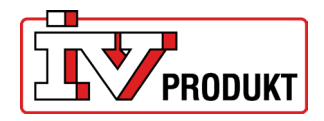

#### Content

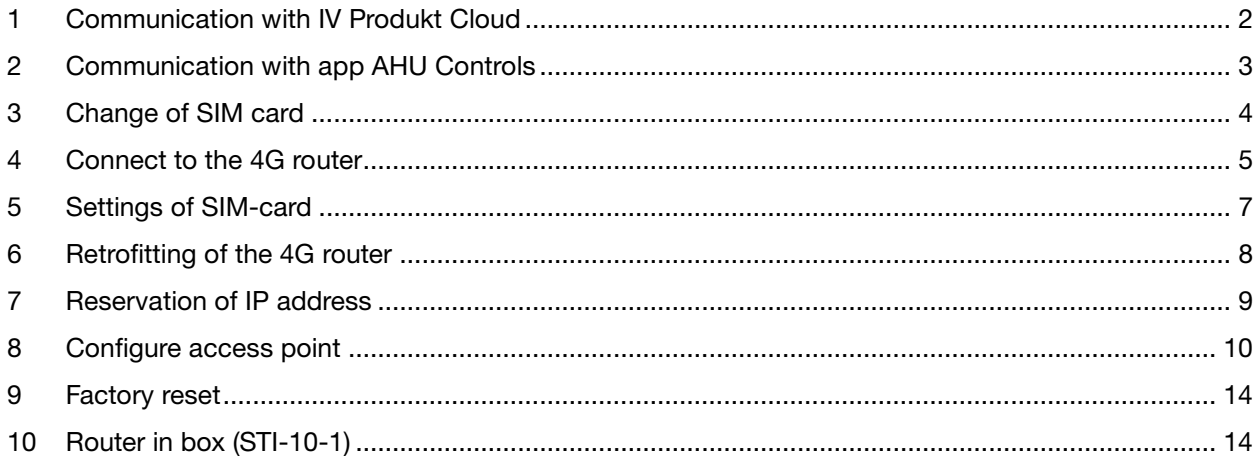

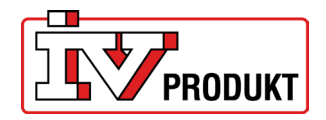

## <span id="page-1-0"></span>1 COMMUNICATION WITH IV PRODUKT CLOUD

The description refers to the use of the 4G router for communication between units and IV Produkt Cloud. Connection to IV Produkt Cloud requires a SIM card. When switching to own SIM card - see instruction ["Change of SIM card"](#page-2-1).

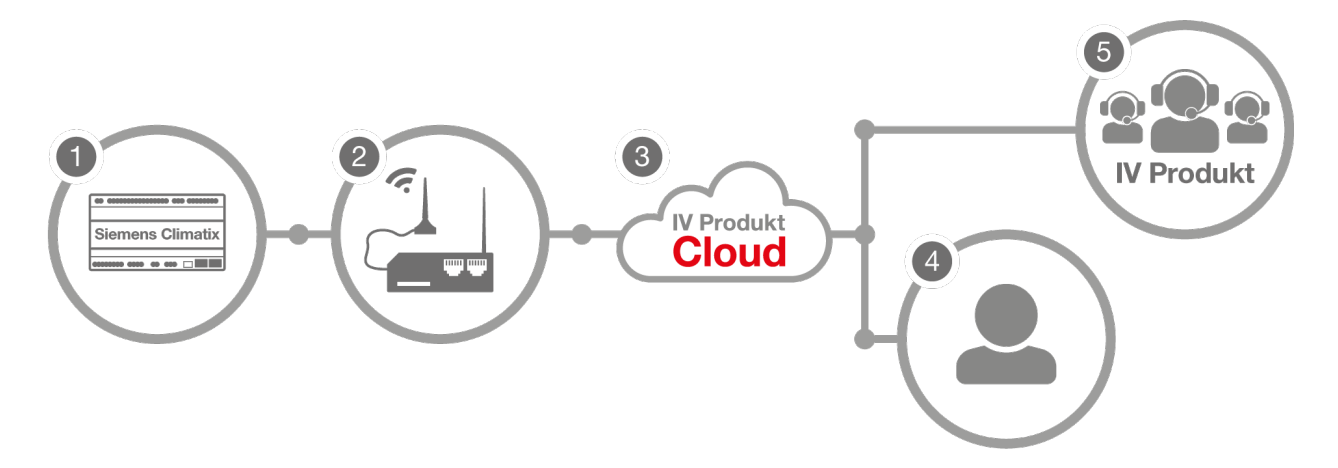

The 4G router (2) is connected to the Climatix (1) in the unit. Users (4) or IV Produkt support (5) can then access the unit via IV Produkt Cloud (3).

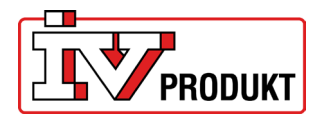

## <span id="page-2-0"></span>2 COMMUNICATION WITH APP AHU CONTROLS

The description refers to the use of the 4G router for communication between the unit and app IV Product AHU Controls.

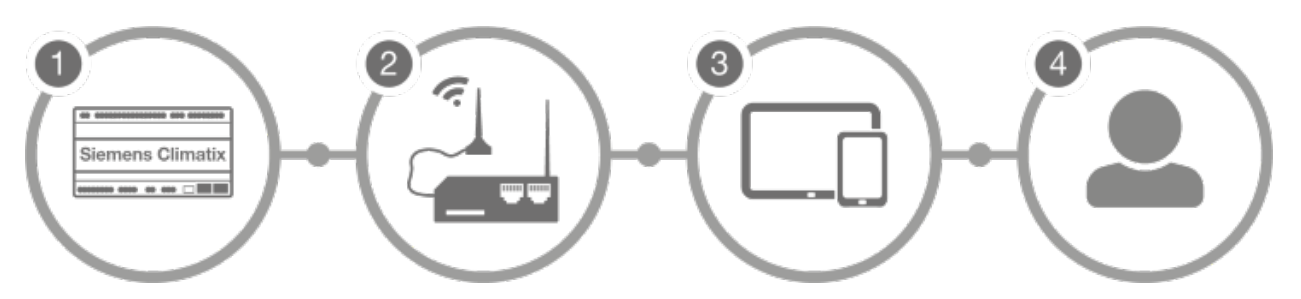

- 1. The 4G router (2) is connected to the Climatix (1) in the unit. The user (4) can then access the unit via a tablet/phone (3).
- 2. Check that the 4G router is connected to the unit. The 4G router is normally assembled and configured from the factory.
- 3. Connect your smartphone or tablet (under the settings menu > Wi-Fi) to the 4G router's SSID (RUT200\_XXXX). SSID and password that is indicated on the label.

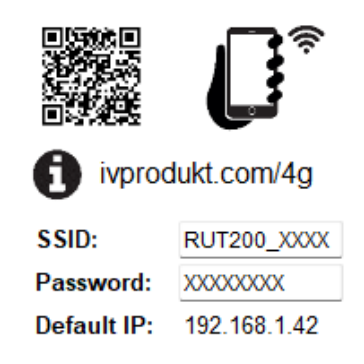

Example of label with SSID and password

<span id="page-2-1"></span>4. Enter the AHU Controls app. In the app, the IP address shown on the label is entered, 192.168.1.42.

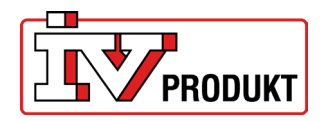

## <span id="page-3-0"></span>3 CHANGE OF SIM CARD

To replace the existing SIM card that is supplied with the router, press the button next to the cover of the SIM card and insert your SIM card.

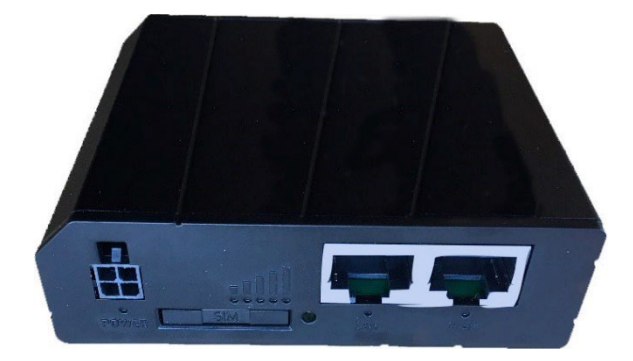

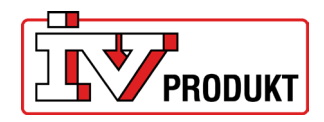

## <span id="page-4-0"></span>4 CONNECT TO THE 4G ROUTER

When the router and the correct SIM card is installed, do the following settings:

1. Log on to the router's wireless network connection, the SSID. The SSID and password are specified on the label. It is also possible to scan the QRcode with your smartphone.

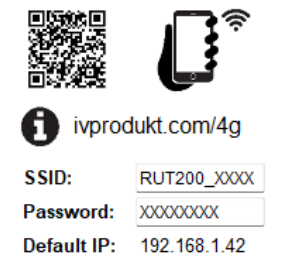

*Example of a label with SSID and password*

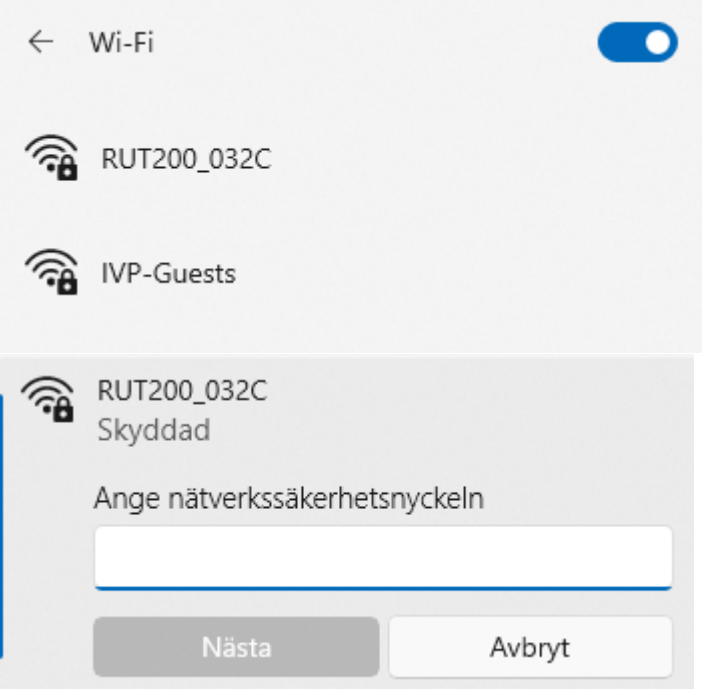

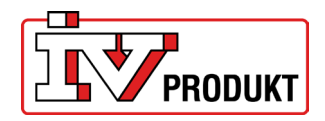

2. Enter the IP address: 192.168.1.1 in the web browser.

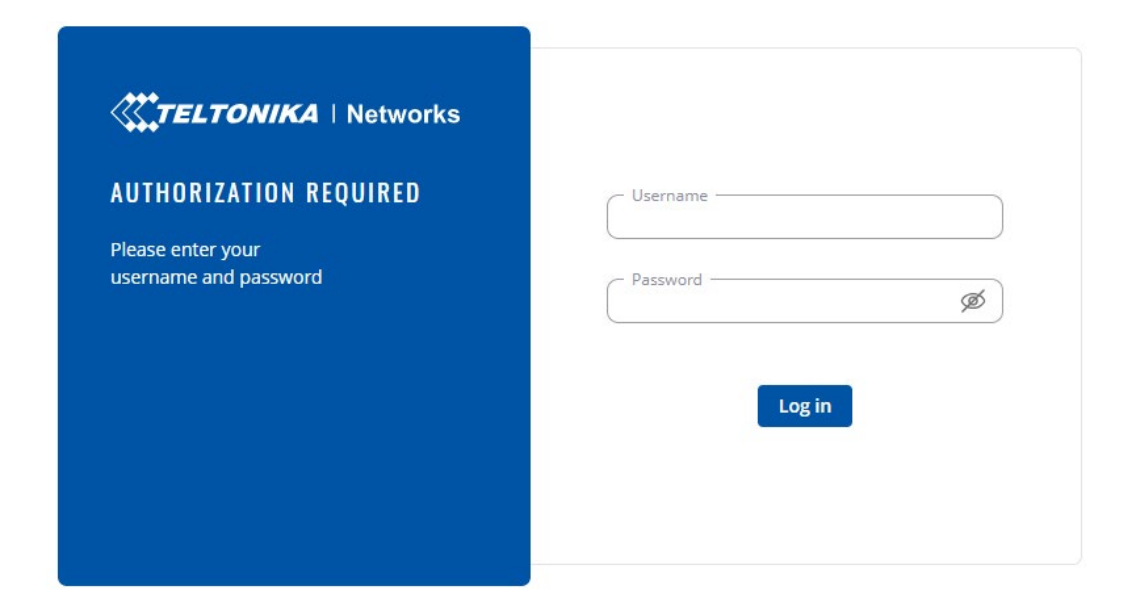

3. Log on:

Username: admin Password: the units unique password

(You can find the units unique password on the back of the router)

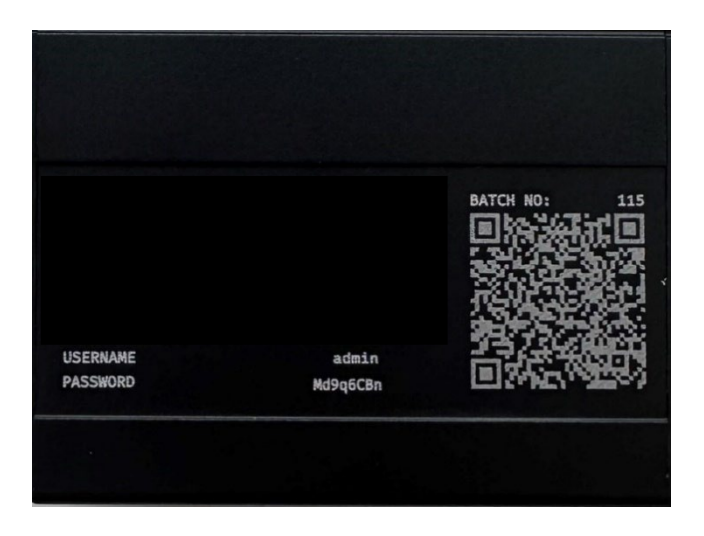

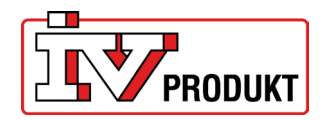

#### <span id="page-6-0"></span>5 SETTINGS OF SIM-CARD

1. Make sure that "Advanced" mode is selected; if not, click on "Advanced" to change it.

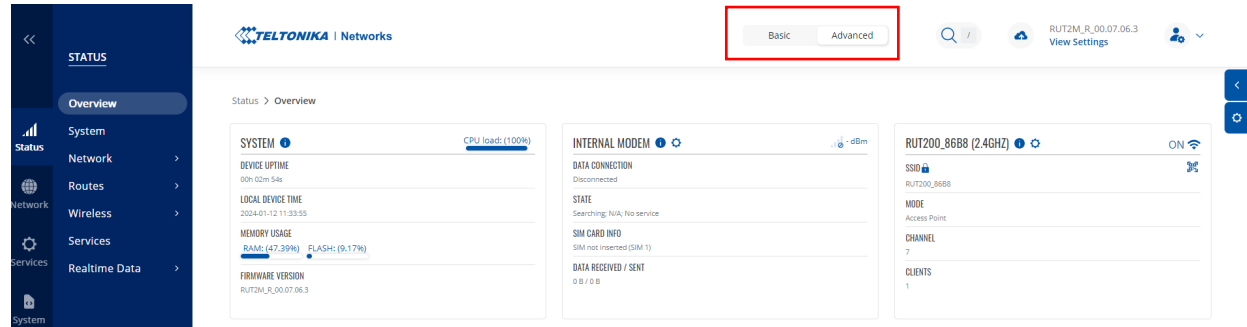

2. Go to the Network tab and select WAN. Then select the line M0B1S1A1 and click on the text "Edit".

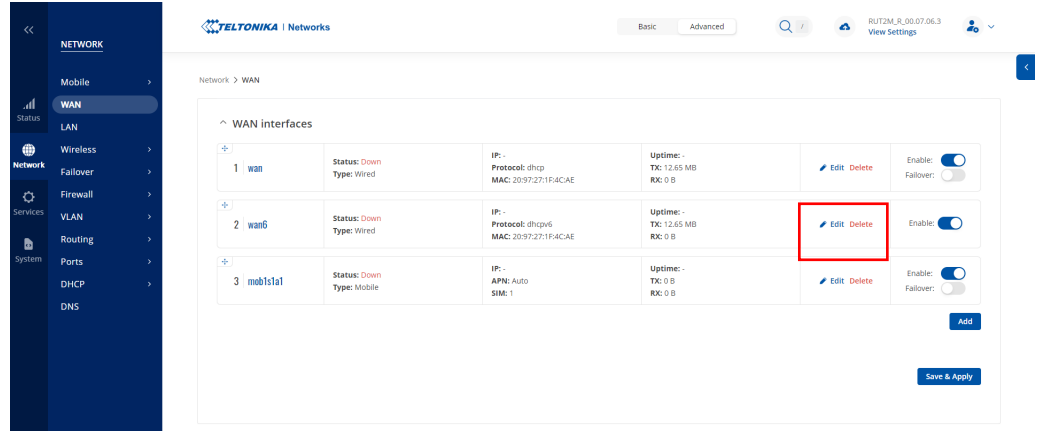

3. If you replace SIM card you have to state the APN for the new sim card (APN= Access Point Name). Set "Auto APN" to off. Contact your SIM card operator for your specific APN. Uncheck AUTO APN, select "custom APN" and fill in your APN.

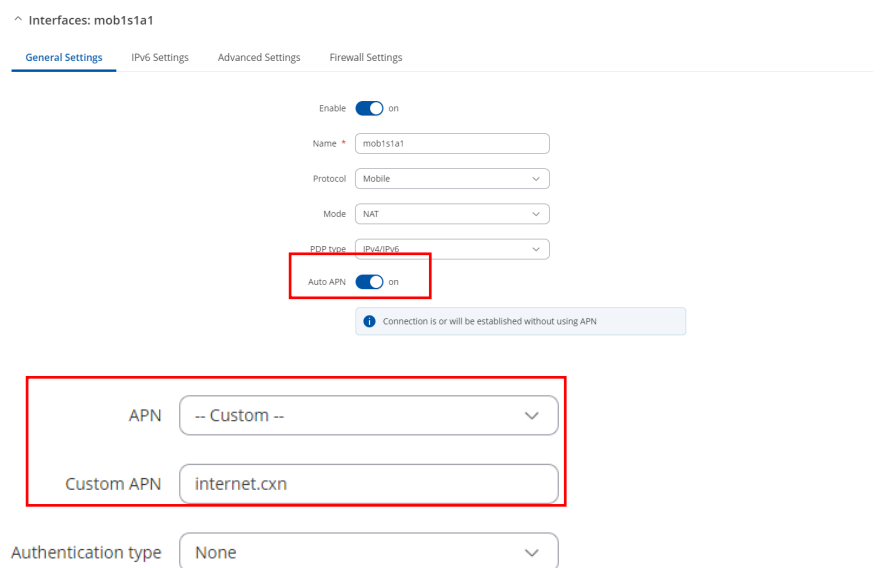

Sim card supplied by IV Produkt has APN: internet.cxn

4. Select "Save & Apply".

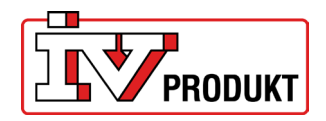

# <span id="page-7-0"></span>6 RETROFITTING OF THE 4G ROUTER

- 1. Turn off the service switch in the hand-held terminal and switch off the power (lock safety switch in position 0).
- 2. Open the control cabinet.
- 3. Replace SIM card if applicable.

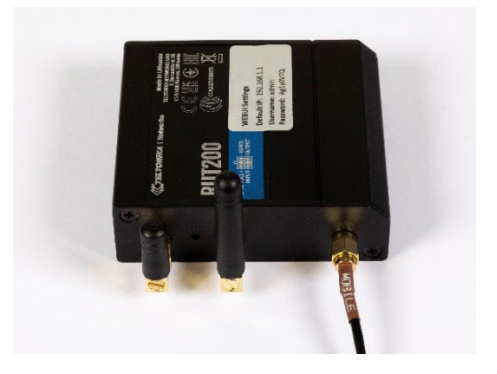

4. Plug in the power supply and router.

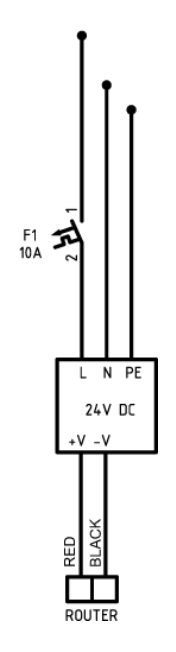

5. Connect the network cable from the router (LAN) to the Climatix.

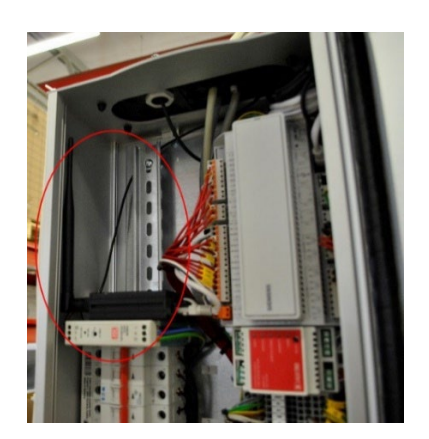

6. Close the control cabinet and switch on the safety switch and the unit via the service switch in the hand terminal.

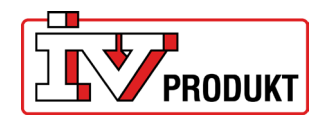

## <span id="page-8-0"></span>7 RESERVATION OF IP ADDRESS

Used to lock the IP address so that Climatix is always assigned the same IP address. This must be done when using the app.

- 1. Logg in to the router.
- 2. Go under the menu "Network" and "DHCP".
- 3. Click on "Static Leases".
- 4. Select "Add".

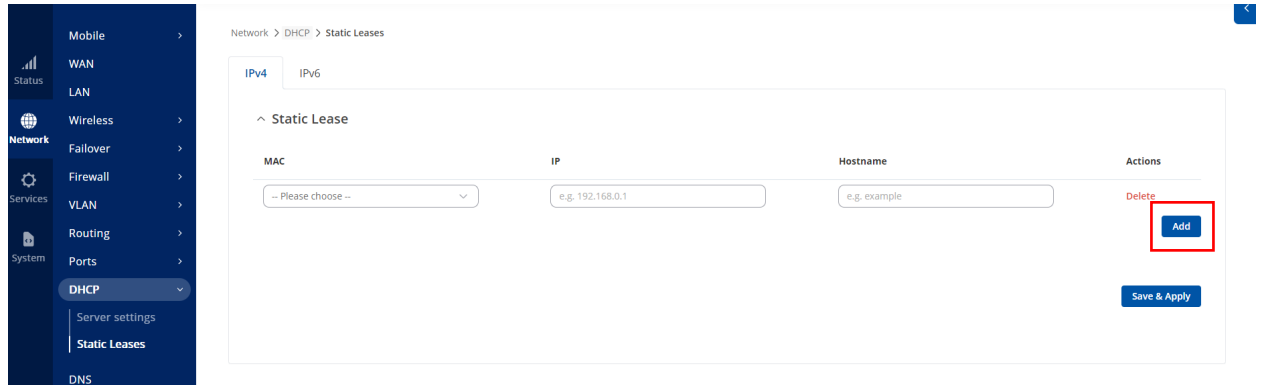

- 5. Enter the MAC address which can be found in Climatix: Sign in using code 2000 Mainmenu System overview – Communication – IP-Config. Enter the IP-address 192.168.1.42.
- 6. Select "Save & Apply" to save your settings.

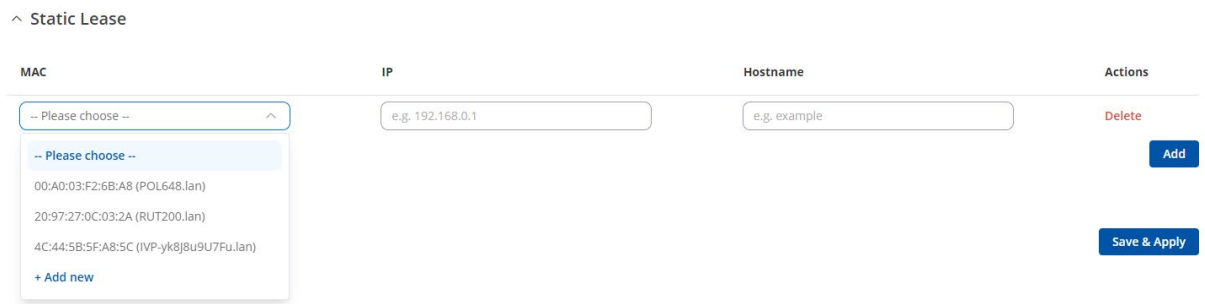

- 7. Check in the Climatix's hand-held terminal that DHCP is active, that is, an IP address assigned, as follows:
	- Sign in using code 2000.
	- Enter the menu: System settings Communications IP-Config.
	- Check that DHCP is "Active", if not change.
	- Make a restart (the last row of the IP-Config. -menu "Restart required!", select Execute for restart).
	- When Climatix is restarted, check that Climatix has received the IP address: 192.168.1.42

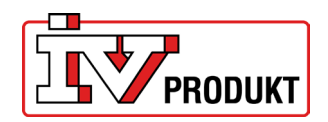

#### <span id="page-9-0"></span>8 CONFIGURE ACCESS POINT

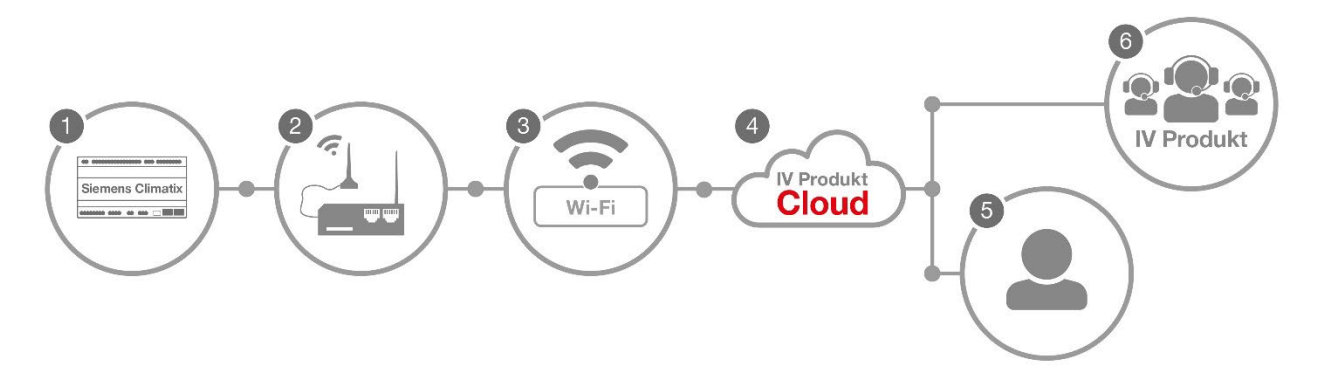

The 4G router (2) is connected to Climatix (1) inside the unit and to the existing network (3). Users (5) or IV Produkt support (6) can then access the unit through IV Produkt Cloud (4).

The 4G router can be directly connected to an existing network.

Do the following:

- 1. Log in to the router.
- 2. Check that the router is set to "MODE: Basic" in the menu, otherwise click on the text "Basic".

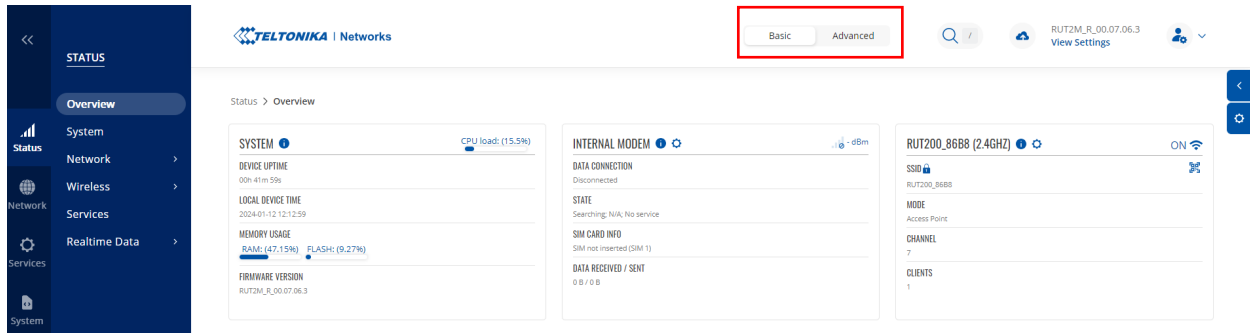

- 3. Go to "Network" and select "LAN".
- 4. Click on the icon that looks like a pen to the right with the text "Edit".  $\land$  LAN interfaces

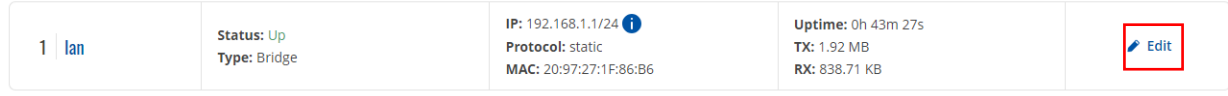

5. Change the IPV4 address from 192.168.1.1 to 192.168.10.1

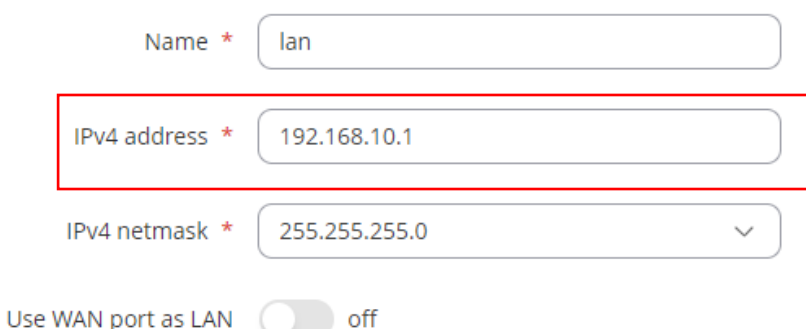

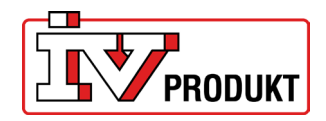

Save & Apply

- 6. Press "Save & Apply" at the bottom right of the page.
- 7. Wait approximately 3–5 minutes.
- 8. Enter the IP address 192.168.10.1 in the web browser.
- 9. Log in again.
- 10. Go to the" Network" tab and select "Wireless". Click on "SSIDs".
- 11. Click on "Scan 2.4 GHz".

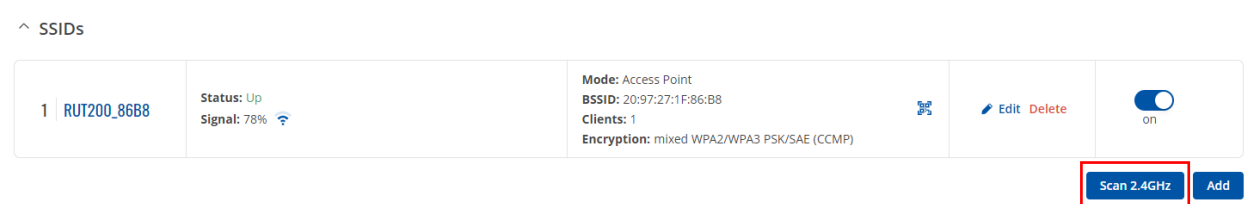

#### 12. Locate your network in the list and click on "join network"

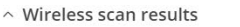

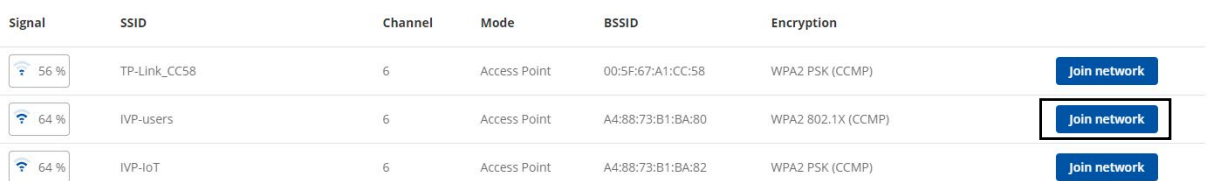

#### 13. Fill in the following details:

 $\overline{1}$ 

WPA passphrase – Enter the password of the network you are connecting to. Name of the new network – Optional name you want for the network.

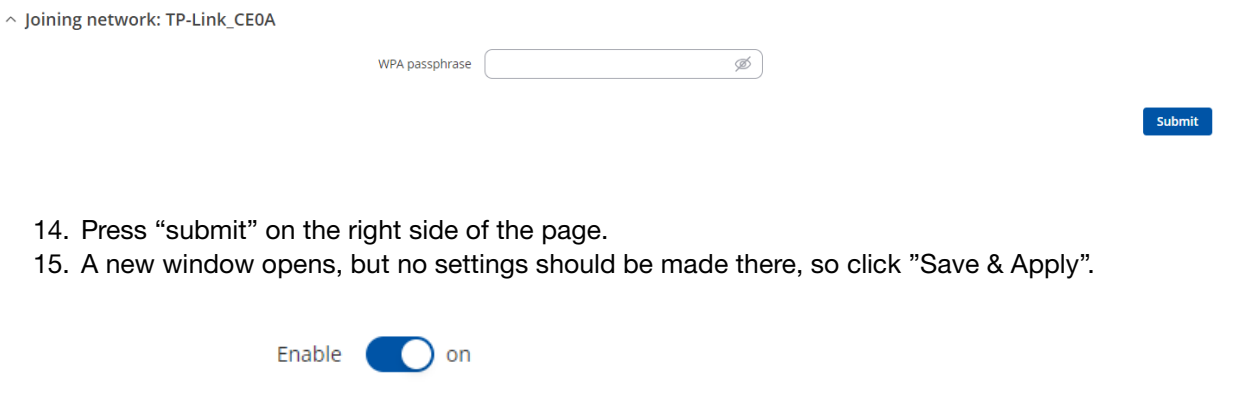

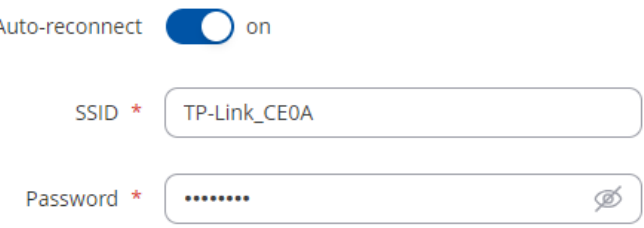

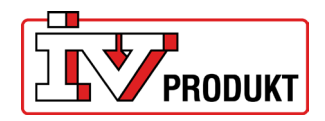

16. Check that it says "Connected"; this means you have connected correctly.

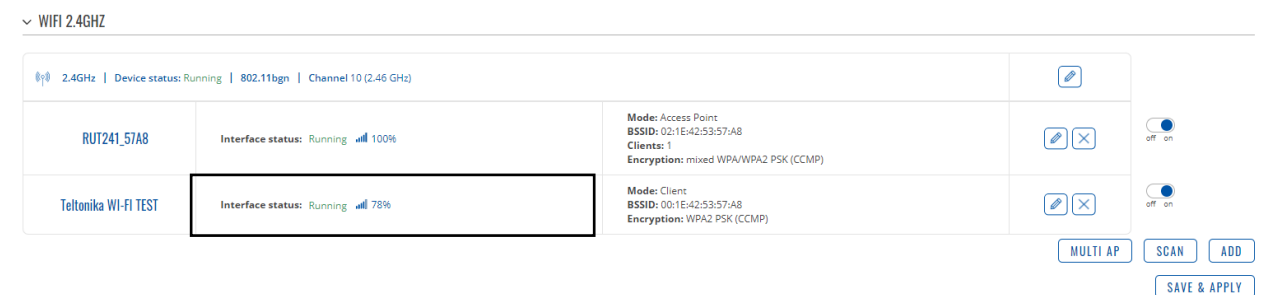

17. Change to MODE: "Advanced"

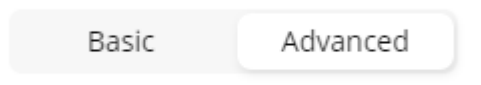

- 18. Go to the "Network" tab and select "WAN".
- 19. Find the network in the list and drag it to the top of the priority list using the symbol on the left.
- 20. Press "Save & Apply".

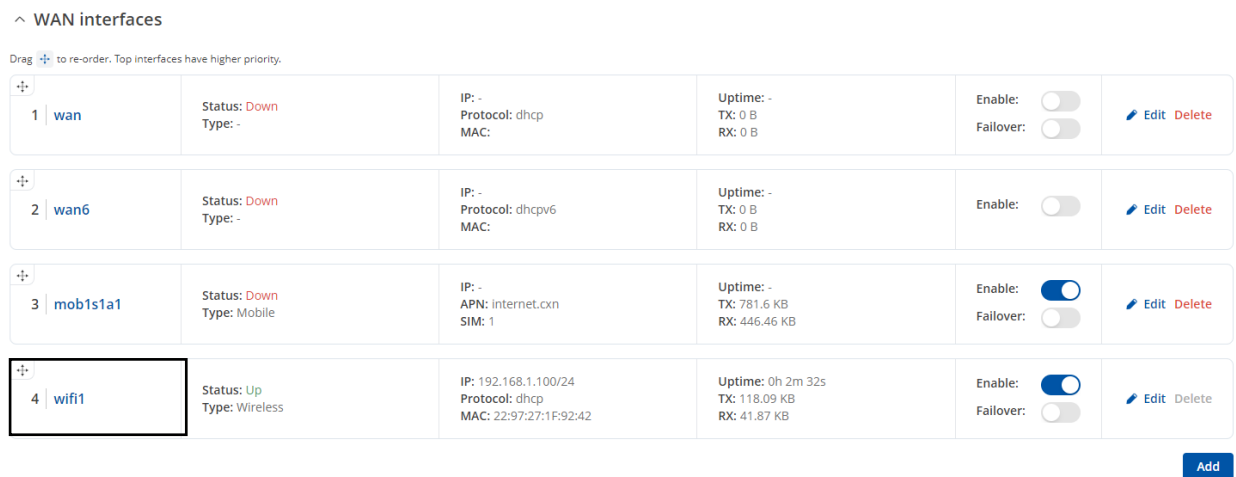

Save & Apply

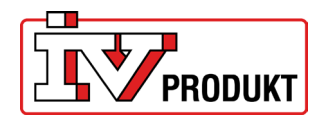

Add

Save & Apply

Save & Apply

21. After completing all the steps, it should look like this. Wifi1 = the name you chose for the network.

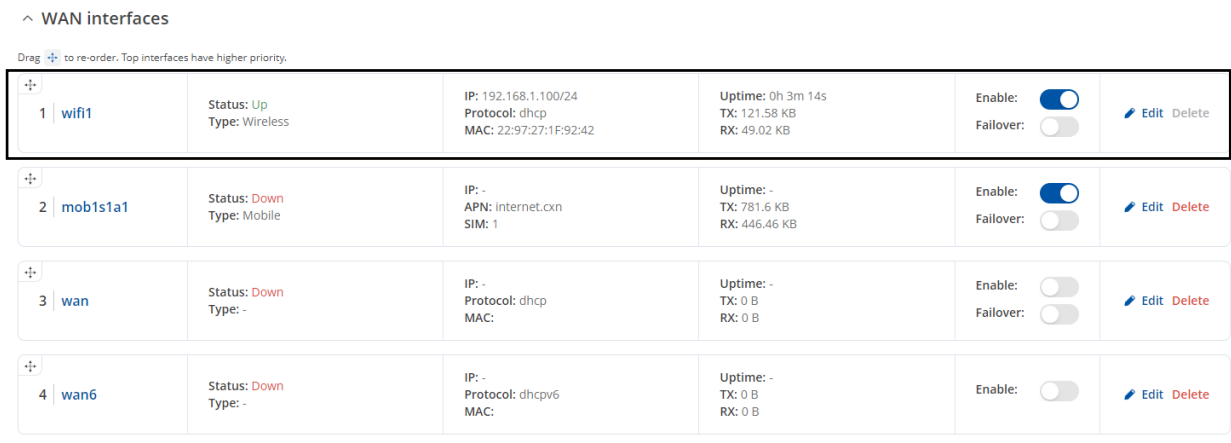

22. Go to the "Network" tab > "DHCP" > "Static Leases".

#### 23. Under the heading "IP", we will change 192.168.1.42 to 192.168.10.42

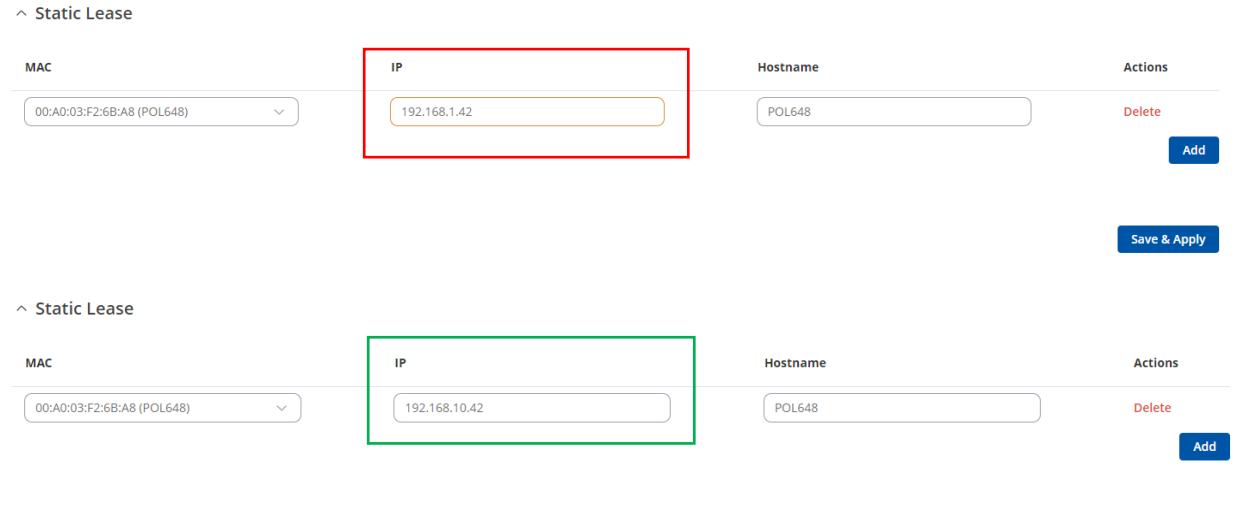

24. Press "Save & Apply".

Important information after configuring the access point:

- From now, use the IP address 192.168.10.1 to access the router settings.
- Port 443 and port 80 must be open for connection to Cloud to work.
- Remember that if you have a MAC address filter, the filter must allow the routers MAC address.
- When using the IV Produkt AHU Controls app use the IP address 192.168.10.42
- For this to work reliably, a stable internet connection is required on the existing network.

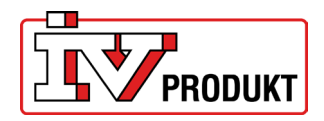

## <span id="page-13-0"></span>9 FACTORY RESET

If the 4G router needs to be reset to factory settings:

- 1. Make sure that the 4G router is switched on.
- 2. Use a paperclip or similar.
- 3. Press the "Reset-button for appr. 5-10 seconds. Release the button and the 4G router will do an automatic reset.

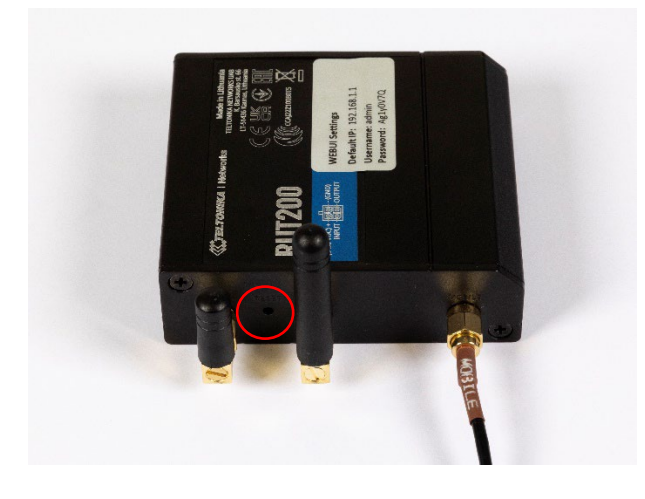

### <span id="page-13-1"></span>10 ROUTER IN BOX (STI-10-1)

This is what it looks like if the router is bought in a separate box: NOTE! The box is supplied with a EU-plug, not UK-plug.

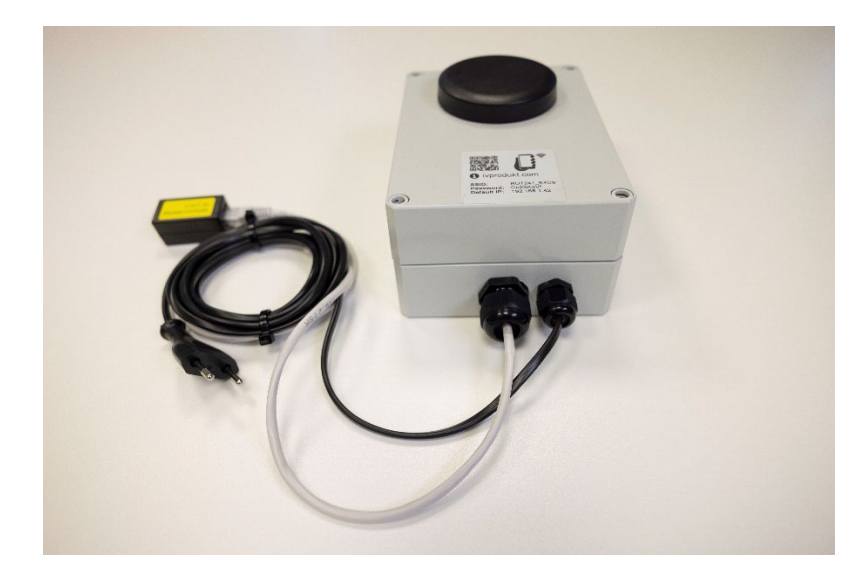